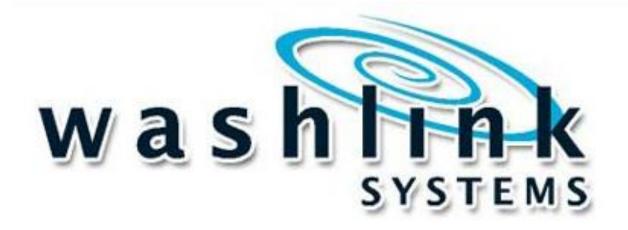

# Tire Protectant Chemical Controller

Service & Installation Manual

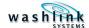

## WASHLINK SYSTEMS TIRE PROTECTANT CHEMICAL CONTROLLER SERVICE & INSTALLATION MANUAL

This document provides comprehensive operational procedures for the Washlink Systems Tire Protectant Chemical Controller (TPCC). In this manual, we will discuss the Installation, Setup and Operation of the TPCC.

If further assistance is needed, please contact the Distributor from which the product was purchased.

| /hen calling for assistance, you must have the following information available: |
|---------------------------------------------------------------------------------|
| L Number:                                                                       |
| istributor Name:                                                                |

#### COPYRIGHT

2008 Washlink Systems. All rights reserved.
THIS DOCUMENT IS THE EXCLUSIVE PROPERTY OF WASHLINK SYSTEMS AND IS PREPARED ONLY FOR USE BY THE COMPANY PURCHASING THE EQUIPMENT. EDITING, COPYING, DISTRIBUTING, AND/OR SELLING THIS DOCUMENT IS STRICTLY PROHIBITED WITHOUT PRIOR WRITTEN CONSENT FROM WASHLINK SYSTEMS. WASHLINK SYSTEMS RESERVES THE RIGHT TO EDIT THIS DOCUMENT IN ANY MANNER DEEMED NECESSARY, AT ANY TIME, AND WITHOUT PRIOR NOTICE.

Document Title: Tire Protectant Chemical Controller

Document Revision: v1.0.3

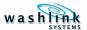

### **Table of Contents**

| 1. | . Features                          | 1  |
|----|-------------------------------------|----|
|    | 1.1 Overview                        |    |
| _  | In etalletien                       | •  |
| 2. | . Installation                      | 2  |
|    | 2.1 Power Requirements              | 2  |
|    | 2.1.1 Inputs                        | 2  |
|    | 2.1.2 Outputs                       | 3  |
|    | 2.1.3 Field Wiring                  | 3  |
| 3. | . Programming                       | 4  |
|    | 3.1 Programming Field Definitions   |    |
|    | 3.1.1 Function Location             |    |
|    | 3.1.2 Function Extension            |    |
|    | 3.1.3 Function from End of Car      | 4  |
|    | 3.1.4 Function Look Back            | 4  |
|    | 3.1.5 Function Mode                 | 5  |
|    | 3.1.6 Minimum Car Length            | 5  |
|    | 3.1.7 Maximum Car Length            | 5  |
|    | 3.1.8 Enable Function Clear Input   | 5  |
|    | 3.1.9 Operation Mode                | 5  |
|    | 3.2 Navigation                      | 6  |
|    | 3.2.1 Function Location             |    |
|    | 3.2.2 Function Extension            |    |
|    | 3.2.3 Function from End of Car      |    |
|    | 3.2.4 Function Look Back            |    |
|    | 3.2.5 Function Mode                 |    |
|    | 3.2.6 Minimum Car Length            | 11 |
|    | 3.2.7 Maximum Car Length            | 12 |
|    | 3.2.8 Enable Function Clear Input   |    |
|    | 3.2.9 Operation Mode                |    |
|    | 3.3 Configuration Setting Worksheet | 15 |
| 4. | . General System Notes              | 16 |
| _  | Function Counts                     | 47 |
| ວ. | . Function Counts                   | 17 |
| 6. | . Wiring Diagram                    |    |
|    | 6.1 Cover                           |    |
|    | 6.2 PLC Wiring                      | 20 |
|    | 6.3 Relay Detail                    | 21 |
|    | 6.4 Blank                           | 22 |
|    | 6.4 Panel Lavout/ROM                | 23 |

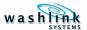

### **Index of Figures**

| 1. | Chapter           | One                                                                       | 1           |
|----|-------------------|---------------------------------------------------------------------------|-------------|
| 2. | Chapter           | · Two                                                                     | 2           |
|    |                   | 20 Outputs                                                                | 3           |
| 3. | Chapter           | Three                                                                     | 4           |
|    |                   |                                                                           |             |
|    |                   |                                                                           |             |
|    | 3.2 N             | lavigation                                                                | 6           |
|    |                   | 3.1 Function Location 3.2 Function Extension 3.3 Function from End of Car | 6<br>7<br>8 |
|    |                   | 3.4 Function Look Back                                                    |             |
|    |                   | 3.6 Minimum Car Length                                                    | 11          |
|    |                   | 3.7 Maximum Car Length                                                    |             |
|    |                   | 3.9 Operation Mode                                                        |             |
| 4. | General           | System Notes                                                              | 16          |
| 5. |                   | n Counts                                                                  |             |
| •  |                   |                                                                           |             |
| о. | •                 | <b>Diagram</b><br>Cover                                                   |             |
|    | 6.2 P             | PLC Wiring                                                                | 20          |
|    | 6.3 R             | Relay Detail                                                              | 21          |
|    |                   | Blank<br>Panel Layout/BOM                                                 |             |
|    | U. <del>T</del> F | and Layour Down                                                           | 20          |

#### 1 Overview

The Washlink Systems Tire Protectant Chemical Controller (TPCC) is a simple and effective way to save money and chemical on your online tire protectant applicator. By providing up to forty ranges per side of adjustable durations, the operator has precise control over how much chemical is applied, allowing less chemical per application based on usage. Proven industrial PLC technology provides the car wash operator with unmatched reliability and ease of use.

#### 1.1 Features

Separate cycles for both drivers and passenger side

Each cycle has 40 time or pulse ranges for maximum chemical savings

With or without conveyor control

Ties onto any brand car wash controller

Add to any brand of online tire protectant applicator

Control by time or pulse

Hand-Auto switches for easy testing

Double pole 15amp relays for long life

Prewired & fused with blown fuse indicator

Adjust "on the fly" (no shutting down car wash for system changes)

Built in counters for each function

Corrosion and rust proof enclosure with lockable hasps

Small footprint for easy installation

**UL** listed

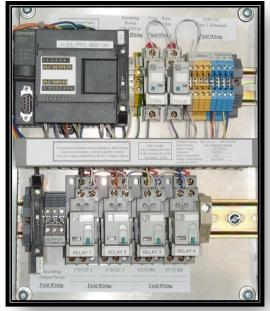

add to any brand tire protectant applicator

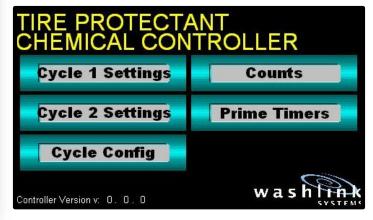

Adjust "on the fly" (no shutting down car wash for system changes)

Document Revision: v1.0.3

#### 2 Installation

The Washlink Systems TPCC should be mounted securely to a stable and permanent wall. Choose a location in the equipment room that is easily accessible and provides protection from the elements.

#### 2.1 Power Requirements

The Washlink Systems TPCC requires 110vac Branch Circuit protection (provided by Customer). An optional International Voltage kit rated at 220vac is available upon request. This circuit should be connect to **Fuse 101 PLC**.

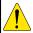

Warning: All electrical work should be performed by a qualified and licensed electrician.

All electrical work should meet or exceed National and Local codes and ordinances.

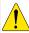

Warning: Risk of electrical shock.

More than one disconnect may be required to be de-energized before servicing equipment.

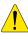

**Warning:** To reduce the risk of fire, connect only to a 110vac circuit provided with 15a maximum branch circuit protection in accordance with the NEC, ANSI/NFPA 70 and local code authorities.

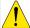

**Warning:** Bonding between conduit connection is not automatic and must be provided as part of the installation.

#### 2.1.1 Inputs

The TPCC Input power is supplied by the PLC.

All Inputs should be wired as a Normally Open Circuit.

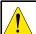

Warning: All Inputs are 0vdc.

Any other voltage will damage the Controller and void warranty.

The **Conveyor Input** is NOT required when operating the TPCC.

The **Conveyor Input** is used to only allow chemical application while the conveyor is running.

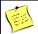

Note:

An interface relay may be needed if the existing **Conveyor Control** does not have an extra Normally Open contact.

The **Pulse Input** is required when operating the TPCC in **Pulse Mode**.

The **Pulse Input** is used if you prefer Pulses vs. xx.x seconds resolution.

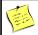

Note:

An interface relay may be needed if the existing **Pulse Switch** does not have an extra Normally Open contact.

When provided with a momentary closure, **Cycle Inputs 1-2** will enable **Cycles 1-2** respectively. The requested **Cycle** will be applied to the vehicle based on your time and or pulse settings.

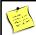

Note:

If a separate **Cycle** is needed for Driver Side and Passenger Side, use one **Cycle** per side giving separate control to each side.

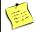

Note:

If on a double tunnel, Cycle 1 can be used on one tunnel and Cycle 2 on the other.

Document Revision: v1.0.1

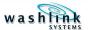

#### 2.2.2 Outputs

Each Cycle has (1) pre-wired Output circuit.

Fuse 1 provides protection for the Customer provided voltage on each Cycle Output circuit.

Cycle Outputs are turned on according to their Configuration.

Cycle Outputs can be manually overridden by using the Override latch on the corresponding relay.

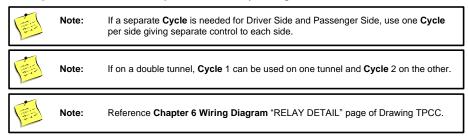

#### 2.2.3 Field Wiring

Convenience terminals are provided for Inputs.

Cycle Output wiring is done directly at the corresponding Cycle Output Relay.

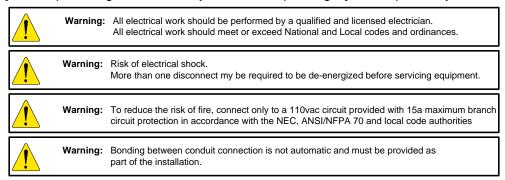

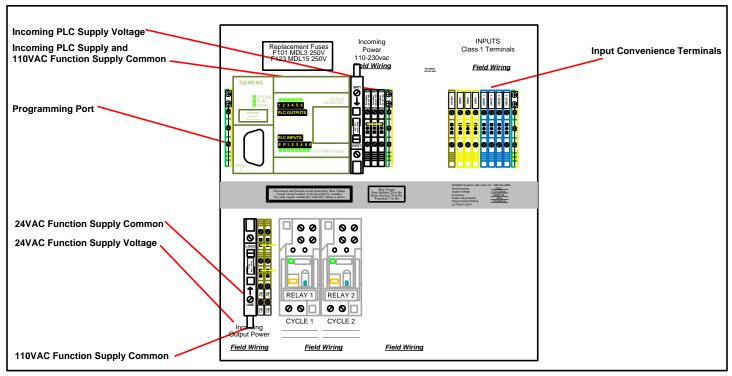

Figure 2.0 Field Wiring

Document Title: MICRO Wash Process Equipment Controller

## Chapter 3

#### 3 Programming

Section 3.1 – 3.6 explain the **Programming** Menus and Screens for the TPCC.

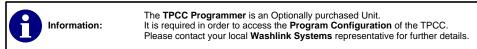

The TPCC has the capability to interface with any brand of **Tire Chemical Applicator**. With (2) independently configurable **Cycles** the user is able to finitely control application of chemicals on both sides of the vehicle or it may be used to control dual Tire Chemical Applicators.

Before beginning to Program the TPCC, please decide if your location will require **Cycles** to be controlled via **Time** or **Pulse** settings.

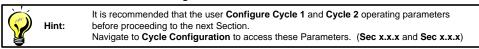

#### 3.1 System Setup

Figure x.x illustrates the mapping from the Home Screen to the System Setup Menu.

The **System Setup** Menu is the top tier of the **Programming** Menus.

Within this Menu you will be able to access the following Sub-Menus:

Cycle 1 Settings (Access Settings specific to Cycle 1) (Sec 3.x.x)

Cycle 2 Settings (Access Settings specific to Cycle 2) (Sec 3.x.x)

Cycle Configuration (Access Configuration Settings for Cycle 1 and 2) (Sec 3.x.x)

About (Access TPCC Programmer and PLC code version) (Sec 3.x.x)

Further in-depth explanations of each of these Sub-Menus is provided in their respective Sections.

#### 3.2 Cycle 1 Settings

Figure x.x illustrates the mapping from the Home Screen to the Cycle 1 Settings Menu.

The Cycle 1 Settings Menu allows access to Configuration Settings specific to Cycle 1.

Within this Menu you will be able to access the following Cycle 1 Parameters:

**Define Time Ranges (Sec 3.x.x** and **Sec x.x.x**)

Define On Times (Sec 3.x.x and Sec x.x.x)

Define Pulse Ranges (Sec 3.x.x and Sec x.x.x)

Define On Pulses (Sec 3.x.x and Sec x.x.x)

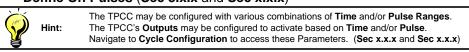

Further in-depth explanations of each of these Parameters is provided in their respective Sections.

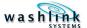

#### 3.2.1 Cycle 1 – Define Time Ranges

Figure x.x illustrates the mapping from the Home Screen to the Define Time Ranges Menu.

Although there are (40) Cycle 1 Time Ranges available, you may decide that your application requires less.

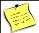

Note:

Select the number of Cycle 1 Time Ranges your application will require at Cycle Configuration. (0 - 40) (Sec x.x.x)

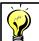

Hint:

The TPCC may be configured with various combinations of Time and/or Pulse Ranges. The TPCC's Outputs may be configured to activate based on Time and/or Pulse. Navigate to Cycle Configuration to access these Parameters. (Sec x.x.x and Sec x.x.x)

Time Ranges are defined as the Range of Time since the last Cycle 1 Input or application request.

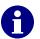

If using only Time based calculations and Cycle 1 Time Range 1 is set from "0" to "1.0" Example: minutes, then the TPCC will turn on Cycle 1 Output for the specified

Cycle 1 Range 1 On Time; if the last application was requested within (1) minute.

The user is able to set the upper Cycle 1 Time Range limit as a maximum value of 3200.0 minutes. The programmed upper Cycle 1 Time Range limit is then automatically set as the lower Cycle 1 Time Range limit of the next available Cycle 1 Time Range.

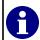

If Cycle 1 Time Range 10 value is set to "10" minutes, then Cycle 1 Time Range 11 will begin it's Time Range with a value of "10".

The user will then enter a value for Cycle 1 Time Range 11. Suppose a value of "11" is set. Cycle 1 Time Range 11 will display as: R 11 10.0 - 0011.0.

#### 3.2.2 Cycle 1 – Define On Times

Figure x.x illustrates the mapping from the Home Screen to the On Time Ranges Menu.

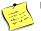

If your application requires only (10) Time Ranges, then it is only necessary to configure the

Navigate to Cycle Configuration to access these Parameters (Sec x.x.x and Sec x.x.x)

Cycle 1 On Times are defined as the Amount of Time that Cycle 1 Output will stay On if it's corresponding **Time Range** is activated within the configured range.

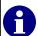

If using only Time based calculations and Cycle 1 On Time 1 is set as "003.0" seconds, Example: then the TPCC will turn on Cycle 1 Output for (3) seconds if a Cycle 1 Input is received within the span configured for Cycle 1 Time Range 1.

The user is able to set the upper Cycle 1 Time Range limit as a maximum value of 99.9 seconds.

Document Title: MICRO Wash Process Equipment Controller

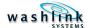

#### 3.2.3 Cycle 1 – Define Pulse Ranges

Figure x.x illustrates the mapping from the Home Screen to the Define Pulse Ranges Menu.

Although there are (40) Cycle 1 Pulse Ranges available, you may decide that your application requires less.

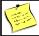

Note:

Select the number of Cycle 1 Time Ranges your application will require at Cycle Configuration. (0 - 40) (Sec x.x.x)

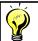

Hint:

The TPCC may be configured with various combinations of Time and/or Pulse Ranges. The TPCC's Outputs may be configured to activate based on Time and/or Pulse. Navigate to Cycle Configuration to access these Parameters. (Sec x.x.x and Sec x.x.x)

Pulse Ranges are defined as the Range of Pulses since the last Cycle 1 Input or application request.

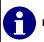

If using only Pulse based calculations and Cycle 1 Pulse Range 1 is set from "0" to "10" Example: pulses, then the TPCC will turn on Cycle 1 Output for the specified

Cycle 1 Range 1 On Pulses; if the last application was requested within (1) minute.

The user is able to set the upper Cycle 1 Pulse Range limit as a maximum value of 9999 pulses. The programmed upper Cycle 1 Pulse Range limit is then automatically set as the lower Cycle 1 Pulse Range limit of the next available Cycle 1 Pulse Range.

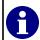

If Cycle 1 Pulse Range 10 value is set to "10" pulse, then Cycle 1 Time Range 11 will begin it's Pulse Range with a value of "10"

The user will then enter a value for Cycle 1 Pulse Range 11. Suppose a value of "11" is set. Cycle 1 Pulse Range 11 will display as: R 11 10 - 0011.

#### 3.2.4 Cycle 1 – Define On Pulses

Figure x.x illustrates the mapping from the Home Screen to the Define On Pulse Menu.

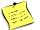

If your application requires only (10) Pulse Ranges, then it is only necessary to configure the first (10) On Pulses.

Navigate to Cycle Configuration to access these Parameters (Sec x.x.x and Sec x.x.x)

Cycle 1 Pulse Times are defined as the Amount of Pulses that Cycle 1 Output will stay On if it's corresponding Pulse Range is activated within the configured range.

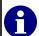

If using only Pulse based calculations and Cycle 1 On Pulse 1 is set as "10" pulses, Example: then the TPCC will turn on Cycle 1 Output for (10) pulses if a Cycle 1 Input is received within the span configured for Cycle 1 On Pulse Range 1.

The user is able to set the upper Cycle 1 On Pulse limit as a maximum value of 999 pulses.

Document Title: MICRO Wash Process Equipment Controller

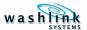

#### 3.3 Cycle 2 Settings

Figure x.x illustrates the mapping from the Home Screen to the Cycle 2 Settings Menu.

The Cycle 2 Settings Menu allows access to Configuration Settings specific to Cycle 2.

Within this Menu you will be able to access the following Cycle 2 Parameters:

Define Time Ranges (Sec 3.x.x and Sec x.x.x) Define On Times (Sec 3.x.x and Sec x.x.x)

Define Pulse Ranges (Sec 3.x.x and Sec x.x.x)

Define On Pulses (Sec 3.x.x and Sec x.x.x)

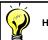

The TPCC may be configured with various combinations of Time and/or Pulse Ranges. The TPCC's Outputs may be configured to activate based on Time and/or Pulse.

Navigate to Cycle Configuration to access these Parameters. (Sec x.x.x and Sec x.x.x)

Further in-depth explanations of each of these Parameters is provided in their respective Sections.

#### Cycle 2 – Define Time Ranges

Figure x.x illustrates the mapping from the Home Screen to the Define Time Ranges Menu.

Although there are (40) Cycle 2 Time Ranges available, you may decide that your application requires less.

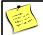

Note: Select the number of Cycle 2 Time Ranges your application will require at

Cycle Configuration. (0 - 40) (Sec x.x.x)

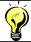

The TPCC may be configured with various combinations of Time and/or Pulse Ranges. Hint:

The TPCC's Outputs may be configured to activate based on Time and/or Pulse. Navigate to Cycle Configuration to access these Parameters. (Sec x.x.x and Sec x.x.x)

Time Ranges are defined as the Range of Time since the last Cycle 2 Input or application request.

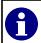

If using only Time based calculations and Cycle 2 Time Range 2 is set from "0" to "1.0"

Example: minutes, then the TPCC will turn on Cycle 2 Output for the specified Cycle 2 Range 2 On Time; if the last application was requested within (1) minute.

The user is able to set the upper Cycle 2 Time Range limit as a maximum value of 3200.0 minutes. The programmed upper Cycle 2 Time Range limit is then automatically set as the lower

Cycle 2 Time Range limit of the next available Cycle 2 Time Range.

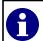

If Cycle 2 Time Range 10 value is set to "10" minutes, then Cycle 2 Time Range 11 will

Example: begin it's Time Range with a value of "10"

The user will then enter a value for Cycle 2 Time Range 11. Suppose a value of "11" is set.

Cycle 2 Time Range 11 will display as: R 11 10.0 - 0011.0.

#### 3.3.2 Cycle 2 – Define On Times

Figure x.x illustrates the mapping from the Home Screen to the On Time Ranges Menu.

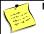

If your application requires only (10) Time Ranges, then it is only necessary to configure the

first (10) On Times.

Navigate to Cycle Configuration to access these Parameters (Sec x.x.x and Sec x.x.x)

Cycle 2 On Times are defined as the Amount of Time that Cycle 2 Output will stay On if it's corresponding **Time Range** is activated within the configured range.

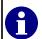

If using only Time based calculations and Cycle 2 On Time 1 is set as "003.0" seconds, Example: then the TPCC will turn on Cycle 2 Output for (3) seconds if a Cycle 2 Input is received within the span configured for Cycle 2 Time Range 1.

The user is able to set the upper **Cycle 2 Time Range** limit as a maximum value of **99.9** seconds.

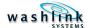

#### 3.3.3 Cycle 2 - Define Pulse Ranges

Figure x.x illustrates the mapping from the Home Screen to the Define Pulse Ranges Menu.

Although there are (40) Cycle 2 Pulse Ranges available, you may decide that your application requires less.

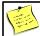

Note:

Select the number of Cycle 2 Time Ranges your application will require at Cycle Configuration. (0 - 40) (Sec x.x.x)

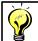

Hint:

The TPCC may be configured with various combinations of Time and/or Pulse Ranges. The TPCC's Outputs may be configured to activate based on Time and/or Pulse. Navigate to Cycle Configuration to access these Parameters. (Sec x.x.x and Sec x.x.x)

Pulse Ranges are defined as the Range of Pulses since the last Cycle 2 Input or application request.

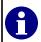

If using only Pulse based calculations and Cycle 2 Pulse Range 1 is set from "0" to "10" Example: pulses, then the TPCC will turn on Cycle 2 Output for the specified

Cycle 2 Range 1 On Pulses; if the last application was requested within (1) minute.

The user is able to set the upper Cycle 2 Pulse Range limit as a maximum value of 9999 pulses. The programmed upper Cycle 2 Pulse Range limit is then automatically set as the lower Cycle 2 Pulse Range limit of the next available Cycle 2 Pulse Range.

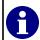

If Cycle 2 Pulse Range 10 value is set to "10" pulse, then Cycle 2 Time Range 11 will begin it's Pulse Range with a value of "10"

The user will then enter a value for Cycle 2 Pulse Range 11. Suppose a value of "11" is set. Cycle 2 Pulse Range 11 will display as: R 11 10 - 0011.

#### 3.3.4 Cycle 2 – Define On Pulses

Figure x.x illustrates the mapping from the Home Screen to the Define On Pulse Menu.

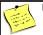

If your application requires only (10) Pulse Ranges, then it is only necessary to configure the first (10) On Pulses.

Navigate to Cycle Configuration to access these Parameters (Sec x.x.x and Sec x.x.x)

Cycle 1 Pulse Times are defined as the Amount of Pulses that Cycle 2 Output will stay On if it's corresponding Pulse Range is activated within the configured range.

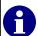

If using only Pulse based calculations and Cycle 2 On Pulse 1 is set as "10" pulses, Example: then the TPCC will turn on Cycle 2 Output for (10) pulses if a Cycle 2 Input is received within the span configured for Cycle 2 On Pulse Range 1.

The user is able to set the upper Cycle 2 On Pulse limit as a maximum value of 999 pulses.

Document Title: MICRO Wash Process Equipment Controller

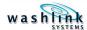

#### 3.4 Cycle Configuration

Figure x.x illustrates the mapping from the Home Screen to the Cycle Configuration Menu.

The **Cycle Configuration** Menu allows access to **Operational** Parameters for both **Cycle 1** and **2**. Within this Menu you will be able to access the following Sub-Menus:

Cycle 1 Configuration (Access Settings specific to Cycle 1) (Sec 3.4.1)

Cycle 2 Configuration (Access Settings specific to Cycle 2) (Sec 3.4.2)

Conv Configuration (Access Configuration Settings for Conveyor Options) (Sec 3.4.3)

Further in-depth explanations of each of these Sub-Menus is provided in their respective Sections. The programming done within these Menus is typically only done at initial setup.

#### 3.4.1 Cycle 1 Configuration

Figure x.x illustrates the mapping from the Home Screen to the Cycle 1 Configuration Menu.

The **Cycle 1 Configuration** Menu allows access to **Operational** Parameters for **Cycle 1**. Within this Menu you will be able to access the following Parameter Setting Screens:

Cycle 1 Defined Ranges (Choose how many Time or Pulse based Ranges)

Cycle 1 Range Units (Choose Time or Pulse based)

Cycle 1 On Time Units (Choose Time or Pulse based)

Cycle 1 Misc Conveyor (Choose if Cycle 1 Operates under Conveyor Control)

There are (40) configurable Ranges available for Cycle 1.

At the **Cycle 1 Defined Ranges** screen the user will select the number of **Ranges** that will be required to accomplish the most effective results for their particular location and/or needs.

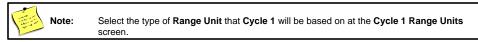

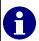

Note:

Example: If the user only **Defines** (5) **Ranges**, then only **Cycle 1 Range 1** thru **Cycle 1 Range 5** will be activated. The remaining (35) **Ranges** will have no affect on **Cycle 1 Output**.

Press the **F1** button to define the number of **Time** based **Cycle 1 Ranges**. Press the **F2** button to define the number of **Pulse** based **Cycle 1 Ranges**.

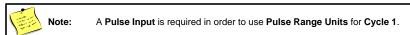

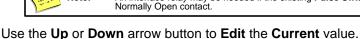

Press the **Enter** button to set the **New** value.

If no change needs to be applied press the **Esc** button to return to the previous screen.

An interface relay may be needed if the existing **Pulse Switch** does not have an auxiliary

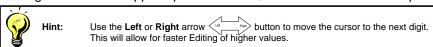

Document Title: MICRO Wash Process Equipment Controller

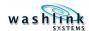

At the Cycle 1 Range Units screen the user will select the type of Range Units that will be required to accomplish the most effective results for their particular location and/or needs.

The user must select one **Unit** type from the following choices:

Not Used – Enter a value of "0". Cycle 1 Ranges will now be deactivated. Minutes – Enter a value of "1". Cycle 1 Ranges will now be based on Time. Pulse – Enter a value of "2". Cycle 1 Ranges will now be based on Pulses.

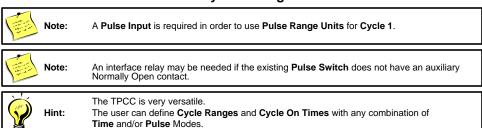

Press the F1 button to select the type of Range Units that Cycle 1 Ranges will be based on.

Use the **Up** or **Down** arrow button to **Edit** the **Current** value.

Press the **Enter** button to set the **New** value.

If no change needs to be applied press the **Esc** button to return to the previous screen.

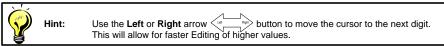

At the Cycle 1 On Time Units screen the user will select the type of On Time Units that will be required to accomplish the most effective results for their particular location and/or needs.

The user must select one **Unit** type from the following choices:

Seconds – Enter a value of "1". Cycle 1 On Times will now be based on Time. Pulse – Enter a value of "2". Cycle 1 On Times will now be based on Pulses.

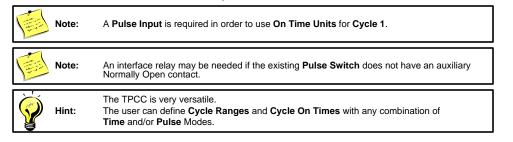

Press the F1 button to select the type of **Units** that **Cycle 1 On Times** will be based on.

Use the **Up** or **Down** arrow button to **Edit** the **Current** value.

Press the **Enter** button to set the **New** value.

If no change needs to be applied press the Esc button to return to the previous screen.

Use the **Left** or **Right** arrow button to move the cursor to the next digit. This will allow for faster Editing of higher values. Hint:

Document Title: MICRO Wash Process Equipment Controller

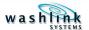

At the **Cycle 1 Misc Conveyor** screen the user will select how the **Cycle 1 Output** will operate in conjunction with the **Conveyor Input**. The user should select the **Mode** that will be required to accomplish the most effective results for their particular location and/or needs.

The user must select one **Mode** type from the following choices:

#### **Count down ONLY if Conveyor ON**

Press the **F1** button to select the **Mode** for **Conveyor ON**.

Enter a value of "0" for "NO".

Cycle 1 Output will now operate independent of the Conveyor Input.

Enter a value of "1" for "YES".

Cycle 1 Output will now operate ONLY if the Conveyor Input is ON.

Press the **F2** button to select the **Mode** for **Conveyor OFF**.

#### If ON, stay ON if Conveyor OFF

Enter a value of "0" for "NO".

Cycle 1 Output will turn OFF with a loss of the Conveyor Input.

Enter a value of "1" for "YES".

Cycle 1 Output will stay ON with a loss of the Conveyor Input.

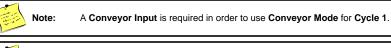

Note:

An interface relay may be needed if the existing Conveyor Switch does not have an auxiliary

Press the **F1** button to select the type of **Units** that **Cycle 1 On Times** will be based on.

Use the **Up** or **Down** arrow button to **Edit** the **Current** value.

Press the **Enter** button to set the **New** value.

If no change needs to be applied press the **Esc** button to return to the previous screen.

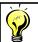

Hint

Use the **Left** or **Right** arrow button to move the cursor to the next digit. This will allow for faster Editing of higher values.

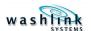

At the **Cycle 1 Input Debounce** screen the user will select how quickly the **Cycle 1 Input** will react The user should select a **Debounce** value that will accomplish the most effective results for their particular location and/or needs.

Figure x.x illustrates examples of the Timing sequences of various Cycle 1 Input Debounce and

The user must select a **Time (in seconds with 1/10 resolution)** for the following:

Press the **F1** button to select the **On Delay Time**.

On Delay - The minimum time that Cycle 1 Input must be active before the TPCC will acknowledge the activation of Cycle 1 Input.

Press the **F2** button to select the **Off Delay Time**.

Off Delay - The minimum time that Cycle 1 Input must be inactive before the TPCC will acknowledge the next activation of Cycle 1 Input.

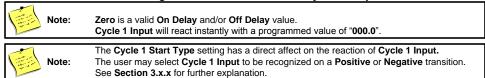

Use the **Up** or **Down** arrow button to **Edit** the **Current** value.

Press the **Enter** button to set the **New** value.

If no change needs to be applied press the **Esc** button to return to the previous screen.

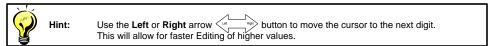

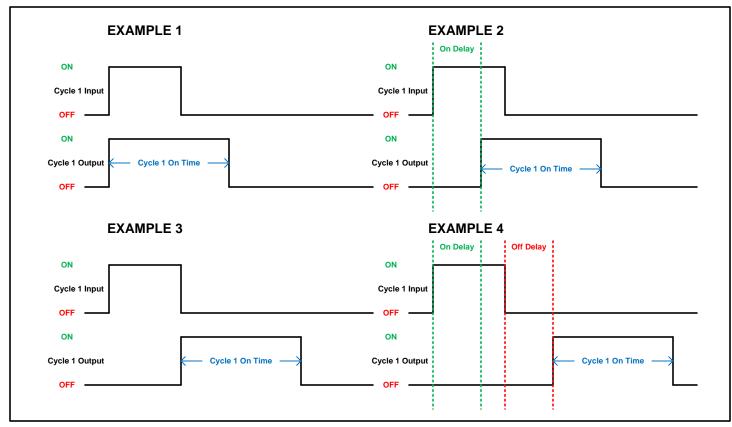

Figure 3.x Cycle 1 Iput On Delay/Off Delay

Document Title: MICRO Wash Process Equipment Controller

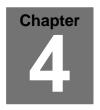

#### 4 Navigation

Section 4.1.1 – 4.x.x illustrate the **Mapping** of all the **Programming** Menus and Screens.

#### 4.1 System Setup

Figure 3.1 illustrates the mapping from the Home Screen to the System Setup Screen.

At the Home Screen press the **F1** button to enter the **System Setup**.

To Edit Cycle 1 Settings press the Shift button and then the F1 button.

To Edit Cycle 2 Settings press the Shift button and then the F2 button

To Configure the Operating Parameters of Cycle 1 and Cycle 2 press the Shift \_\_ button and then the F3 \_\_ button.

To view the version of code for both the Programmer and the TPCC press the **Shift** ✓ button and then the **F4** → button.

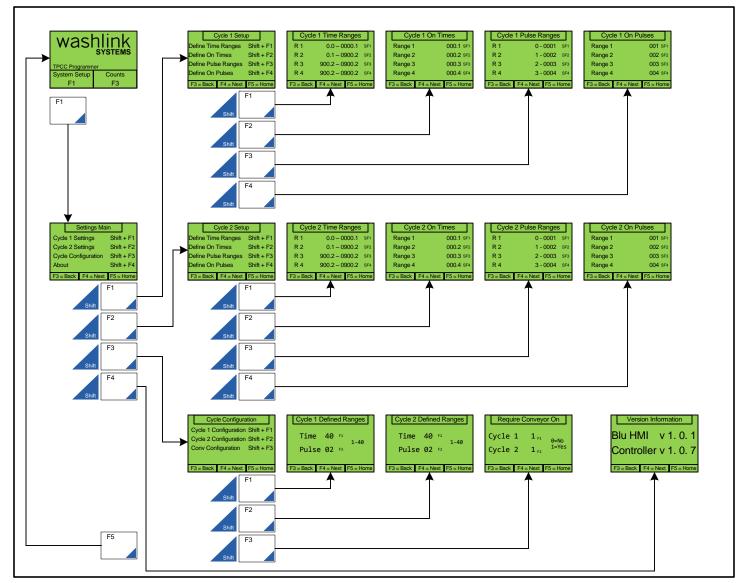

Figure 3.1 Function Location Screen

Document Title: MICRO Wash Process Equipment Controller

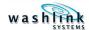

#### 4.2 Cycle 1 Settings

Figure 3.2 illustrates the mapping from the Home Screen to the Cycle 1 Setup Screens.

At the **Home Screen** press the **F1** button to enter the **System Setup**.

At the **System Setup** Screen press the **Shift** dutton and then the **F1** button to enter the **Cycle 1 Setup** Screen.

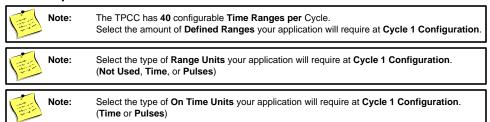

4.2.1 Define Cycle 1 Time Ranges

From the Cycle 1 Setup screen press the Shift button and then the F1 button to Define Cycle 1 Time Ranges.

From the **Cycle 1 Time Range** screen(s) press the **F3** or **F4** button to scroll to the appropriate **Time Range**.

Select the desired **Time Range** by pressing the **Shift** button and then the appropriate "F" button. Use the **Up** or **Down** arrow button to **Edit** the **Current** value.

Press the **Enter** button to set the **New** value.

If no change needs to be applied press the **Esc** button to return to the previous screen.

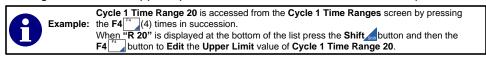

#### 4.2.2 Define Cycle 1 On Times

From the **Cycle 1 Setup** screen press the **Shift** button and then the **F2** button to **Define Cycle 1 Range On Time(s)**.

From the **Cycle 1 On Time** screen(s) press the **F3** or **F4** button to scroll to the appropriate **Time Range**.

Select the desired **On Time** by pressing the **Shift** button and then the appropriate "F" button.

Use the **Up** or **Down** arrow button to **Edit** the **Current** value.

Press the **Enter** button to set the **New** value. If no change needs to be applied press the **Esc** button to return to the previous screen.

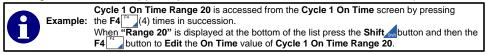

#### 4.2.3 Define Cycle 1 Pulse Ranges

From the Cycle 1 Setup screen press the Shift button and then the F3 button to Define Cycle 1 Pulse Ranges.

From the Cycle 1 Pulse Ranges screen(s) press the F3 or F4 button to scroll to the appropriate Pulse Range.

Select the desired **Pulse Range** by pressing the **Shift** button and then the appropriate "F" button. Use the **Up** or **Down** arrow button to **Edit** the **Current** value.

Press the **Enter** button to set the **New** value.

If no change needs to be applied press the **Esc** button to return to the previous screen.

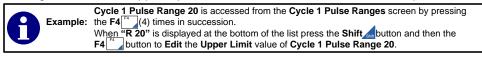

Document Title: Tire Protectant Chemical Controller

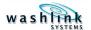

#### 4.2.4 Define Cycle 1 On Pulses

From the Cycle 1 Setup screen press the Shift \_d button and then the F4 \_\_\_ button to Define Cycle 1 Range On Pulses.

From the Cycle 1 On Pulses screen(s) press the F3 or F4 button to scroll to the appropriate Pulse Range.

Select the desired **On Pulse** by pressing the **Shift** button and then the appropriate "F" button. Use the **Up** or **Down** arrow button to **Edit** the **Current** value.

Press the **Enter** button to set the **New** value.

If no change needs to be applied press the **Esc**  $\cite{result}$  to return to the previous screen.

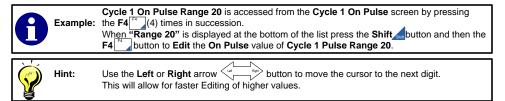

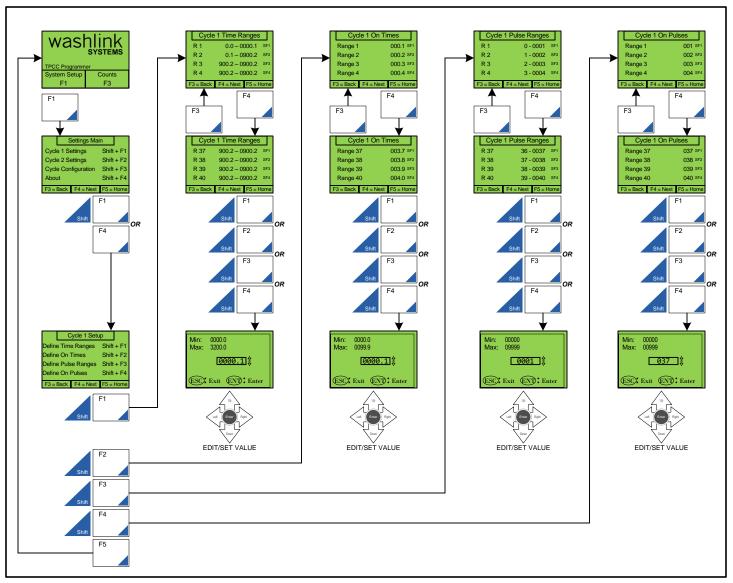

Figure 3.1 Function Location Screen

Document Title: Tire Protectant Chemical Controller

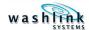

#### 4.3 Cycle 2 Settings

Figure 3.2 illustrates the mapping from the Home Screen to the Cycle 2 Setup Screens.

At the **Home Screen** press the **F1** button to enter the **System Setup**.

At the System Setup Screen press the Shift doubton and then the F2 button to enter the Cycle 2 Setup Screen.

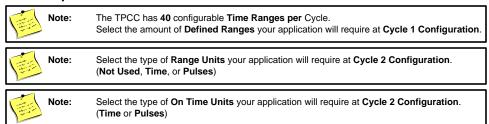

4.3.1 Define Cycle 2 Time Ranges

From the Cycle 2 Setup screen press the Shift button and then the F1 button to Define Cycle 2 Time Ranges.

From the Cycle 2 Time Range screen(s) press the F3 or F4 button to scroll to the appropriate Time Range.

Select the desired **Time Range** by pressing the **Shift** button and then the appropriate "F" button.

Use the **Up** or **Down** arrow button to **Edit** the **Current** value.

Press the **Enter** button to set the **New** value.

If no change needs to be applied press the **Esc** button to return to the previous screen.

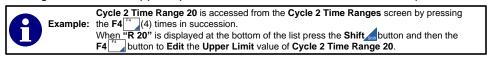

#### 4.3.2 Define Cycle 2 On Times

From the Cycle 2 Setup screen press the Shift button and then the F2 button to Define Cycle 2 Range On Time(s).

From the Cycle 2 On Time screen(s) press the F3 or F4 button to scroll to the appropriate Time Range.

Select the desired **On Time** by pressing the **Shift** button and then the appropriate "F" button.

Use the **Up** or **Down** arrow button to **Edit** the **Current** value.

Press the **Enter** button to set the **New** value. If no change needs to be applied press the **Esc** button to return to the previous screen.

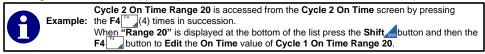

4.3.3 Define Cycle 2 Pulse Ranges

From the Cycle 2 Setup screen press the Shift button and then the F3 button to Define Cycle 2 Pulse Ranges.

From the Cycle 2 Pulse Ranges screen(s) press the F3 or F4 button to scroll to the appropriate Pulse Range.

Select the desired **Pulse Range** by pressing the **Shift** button and then the appropriate "F" button. Use the **Up** or **Down** arrow button to **Edit** the **Current** value.

Press the **Enter** button to set the **New** value.

If no change needs to be applied press the **Esc** button to return to the previous screen.

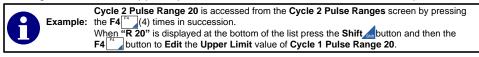

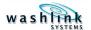

#### 4.3.4 Define Cycle 2 On Pulses

From the Cycle 2 Setup screen press the Shift \_d button and then the F4 \_\_\_ button to Define Cycle 2 Range On Pulses.

From the Cycle 2 On Pulses screen(s) press the F3 or F4 button to scroll to the appropriate Pulse Range.

Select the desired **On Pulse** by pressing the **Shift** button and then the appropriate "F" button. Use the **Up** or **Down** arrow button to **Edit** the **Current** value.

Press the **Enter** button to set the **New** value.

If no change needs to be applied press the **Esc**  $\cite{result}$  to return to the previous screen.

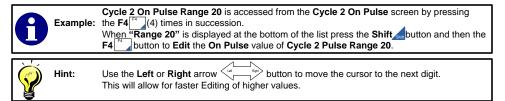

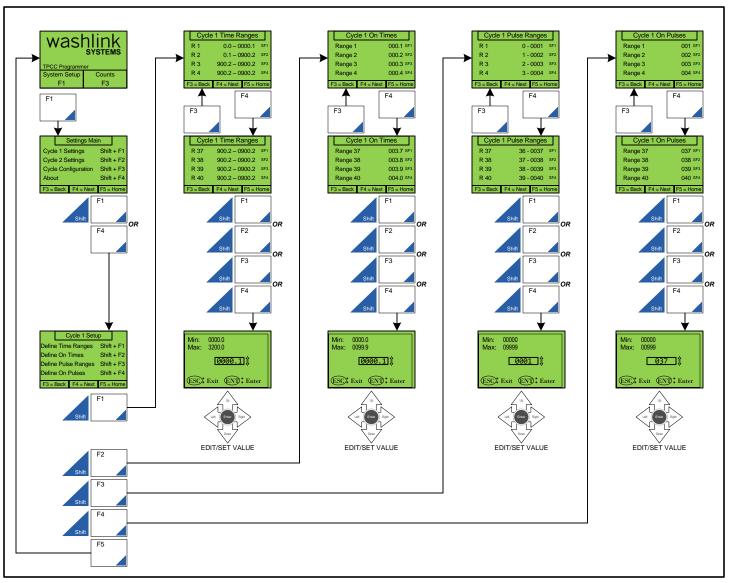

Figure 3.1 Function Location Screen

Document Title: Tire Protectant Chemical Controller

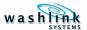

#### 4.4 Cycle Configuration

Figure 3.4 illustrates the mapping from the Home Screen to the Cycle Configuration Menu.

At the **Home** Screen press the **F1** button to enter the **System Setup** Menu.

At the **System Setup** Menu press the **Shift** button and then the **F3** button to enter the **Cycle Configuration** Menu.

#### 4.4.1 Cycle 1 Configuration

At the Cycle Configuration Menu press the Shift \_d button and then the F1 \_\_\_\_button to enter the Cycle 1 Configuration Menu.

Within the Cycle 1 Configuration Menu you will be able to access the following screens:

Cycle 1 Defined Ranges (Initial screen)

Cycle 1 Range Units (2<sup>nd</sup> screen)

Cycle 1 On Time Units (3<sup>rd</sup> screen)

Cycle 1 Misc Conveyor (4<sup>th</sup> screen)

Cycle 1 Input Debounce (5<sup>th</sup> screen)

Use the F3 button or the F4 button to scroll to the desired Cycle 1 Configuration Screen.

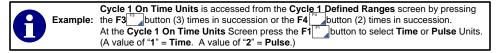

#### 4.4.2 Cycle 2 Configuration

At the Cycle Configuration Menu press the Shift \_d button and then the F2 \_button to enter the Cycle 2 Configuration Menu.

Within the Cycle 2 Configuration Menu you will be able to access the following screens:

Cycle 2 Defined Ranges (Initial screen)

Cycle 2 Range Units (2<sup>nd</sup> screen)

Cycle 2 On Time Units (3<sup>rd</sup> screen)

Cycle 2 Misc Conveyor (4th screen)

Cycle 2 Input Debounce (5<sup>th</sup> screen)

Use the F3 button or the F4 button to scroll to the desired Cycle 2 Configuration Screen.

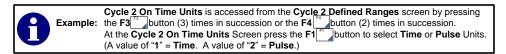

#### 4.4.3 Conveyor Configuration

Figure 3.4 illustrates the mapping from the Home Screen to the Cycle Configuration Menu.

At the Cycle Configuration Menu press the Shift  $\triangle$  button and then the F3 button to enter the Conveyor Configuration Menu.

Within the Conveyor Configuration Menu you will be able to access the following screens:

Require Conveyor On (Initial screen)

Pulse Input Debounce (2<sup>nd</sup> screen)

Use the F3 button or the F4 button to scroll to the desired Conveyor Configuration Screen.

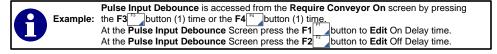

Document Title: MICRO Wash Process Equipment Controller

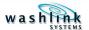

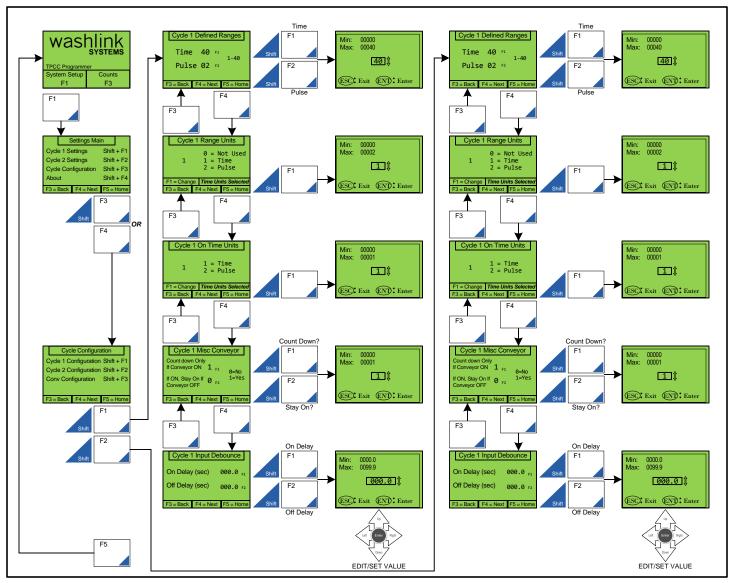

Figure 3.1 Function Location Screen

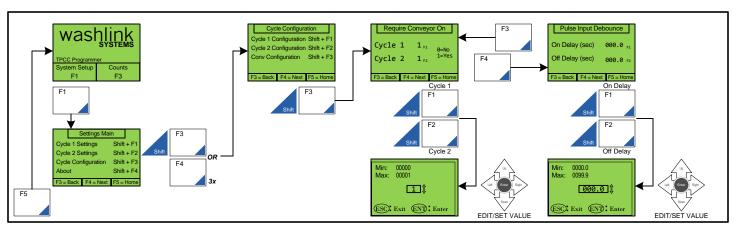

Figure 3.1 Function Location Screen

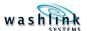

#### 4.5 Version Information

Figure 3.x.x illustrates the mapping from the Home Screen to the Version Information Screen.

At the **Home** screen press the **F1** button to enter the **System Setup** Menu. This will navigate to the **Settings Main** Screen.

To **View** the current **TPCC Version Information** press the **Shift** button and then the **F4** button.

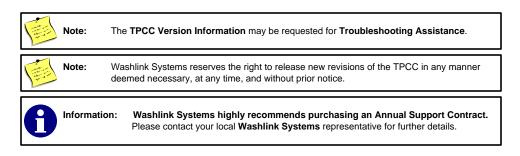

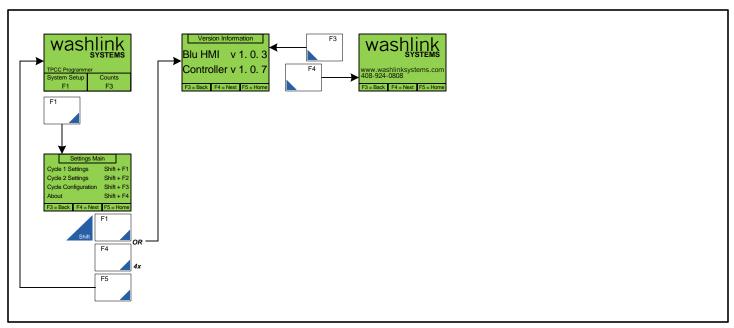

Figure 3.1 Function Location Screen

Document Title: Tire Protectant Chemical Controller

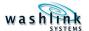

#### 4.6 Counts

The Tire Protectant Chemical Controller has the following counters built in;

Cycle #1 Counts = number of times Cycle #1 has been activated

Cycle #1 Minutes = number of Minutes Cycle #1 has been activated

Cycle #2 Counts = number of times Cycle #2 has been activated

Cycle #2 Minutes = number of Minutes Cycle #2 has been activated

\*\*Clear counts will clear out the values from the Resettable Counts, Lifetime will never be reset

To View the counts, from the Home Screen, press Counts.

To clear resettable counts, press clear counts and press yes to confirm.

Press Home when done.

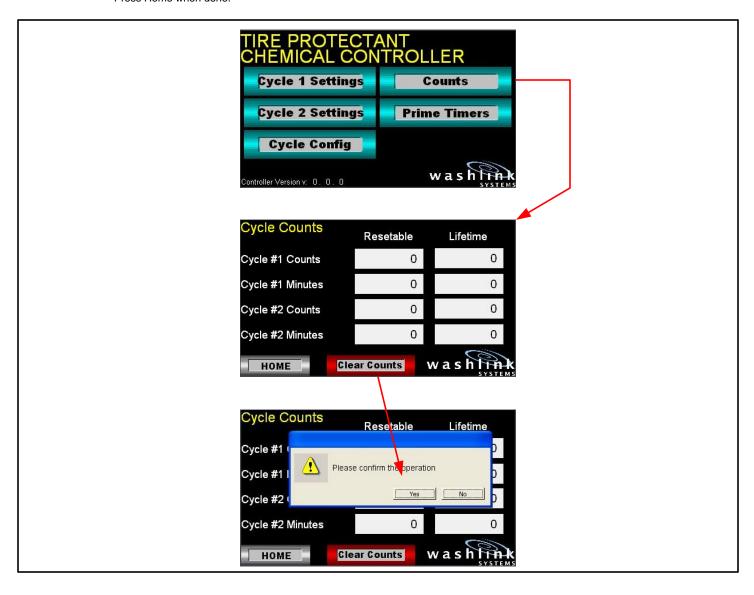

Figure 3.1 Function Location Screen

| 5 | System Configuration Notes  The following pages are dedicated to recording various System Configuration Notes. |
|---|----------------------------------------------------------------------------------------------------|
|   |                                                                                                    |
|   |                                                                                                    |
|   |                                                                                                    |
| • |                                                                                                    |
|   |                                                                                                    |
|   |                                                                                                    |
|   |                                                                                                    |
|   |                                                                                                    |
|   |                                                                                                    |
|   |                                                                                                    |
|   |                                                                                                    |
|   |                                                                                                    |
|   |                                                                                                    |
|   |                                                                                                    |
|   |                                                                                                    |
|   |                                                                                                    |

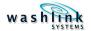

#### 3.3 Configuration Setting Worksheet

#### **Cycle 1 Time/Time Based**

#### Range Last Application On Time Sec 1 0.0 Min 2 Same as Sec Min 3 Same as Sec Min 4 Same as Sec Min 5 Same as Sec Min 6 Same as Sec Min 7 Same as Min Sec 8 Same as Sec Min 9 Same as Sec Min 10 Same as Sec Min 11 Same as Min Sec 12 Same as Sec Min 13 Same as Sec Min 14 Same as Sec Min 15 Same as Sec Min Same as 16 Sec Min 17 Same as Sec Min 18 Same as Sec Min 19 Same as Min Sec 20 Same as Min Sec 21 Same as Sec Min 22 Same as Min Sec 23 Same as Sec Min 24 Same as Sec Min 25 Same as Sec Min 26 Same as Min Sec Same as 27 Sec Min 28 Same as Sec Min Sec 29 Same as Min 30 Same as Sec Min 31 Same as Sec Min 32 Same as Min Sec 33 Same as Sec Min 34 Same as Sec Min 35 Same as Sec Min Same as 36 Min Sec 37 Same as Sec Min 38 Same as Sec Min 39 Same as Sec Min

#### Cycle 2 Time/Time Based

| Range | e Last / | Application |     | On Tin | ne  |
|-------|----------|-------------|-----|--------|-----|
| 1     | 0.0      |             | Min |        | Sec |
| 2     | Same as  |             | Min |        | Sec |
| 3     | Same as  |             | Min |        | Sec |
| 4     | Same as  |             | Min |        | Sec |
| 5     | Same as  |             | Min |        | Sec |
| 6     | Same as  |             | Min |        | Sec |
| 7     | Same as  |             | Min |        | Sec |
| 8     | Same as  |             | Min |        | Sec |
| 9     | Same as  |             | Min |        | Sec |
| 10    | Same as  |             | Min |        | Sec |
| 11    | Same as  |             | Min |        | Sec |
| 12    | Same as  |             | Min |        | Sec |
| 13    | Same as  |             | Min |        | Sec |
| 14    | Same as  |             | Min |        | Sec |
| 15    | Same as  |             | Min |        | Sec |
| 16    | Same as  |             | Min |        | Sec |
| 17    | Same as  |             | Min |        | Sec |
| 18    | Same as  |             | Min |        | Sec |
| 19    | Same as  |             | Min |        | Sec |
| 20    | Same as  |             | Min |        | Sec |
| 21    | Same as  |             | Min |        | Sec |
| 22    | Same as  |             | Min |        | Sec |
| 23    | Same as  |             | Min |        | Sec |
| 24    | Same as  |             | Min |        | Sec |
| 25    | Same as  |             | Min |        | Sec |
| 26    | Same as  |             | Min |        | Sec |
| 27    | Same as  |             | Min |        | Sec |
| 28    | Same as  |             | Min |        | Sec |
| 29    | Same as  |             | Min |        | Sec |
| 30    | Same as  |             | Min |        | Sec |
| 31    | Same as  |             | Min |        | Sec |
| 32    | Same as  |             | Min |        | Sec |
| 33    | Same as  |             | Min |        | Sec |
| 34    | Same as  |             | Min |        | Sec |
| 35    | Same as  |             | Min |        | Sec |
| 36    | Same as  |             | Min |        | Sec |
| 37    | Same as  |             | Min |        | Sec |
| 38    | Same as  |             | Min |        | Sec |
| 39    | Same as  |             | Min |        | Sec |
| 40    | Same as  | 3200.0      | Min | •      | Sec |

Document Title: MICRO Wash Process Equipment Controller Document Revision: 4.0.1\_jcc

Min

Sec

3200.0

40

Same as

14

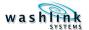

#### 3.3 Configuration Setting Worksheet

#### Cycle 1 Pulse/Time Based

#### Last Application On Time Range 1 Pulse Sec 0 2 Same as Sec Pulse 3 Same as Sec Pulse 4 Same as Pulse Sec 5 Same as Pulse Sec Same as 6 Sec Pulse 7 Same as Sec Pulse Same as 8 Sec Pulse 9 Same as Pulse Sec 10 Same as Sec Pulse 11 Same as Sec Pulse 12 | Same as Pulse Sec 13 Same as Sec Pulse 14 | Same as Pulse Sec 15 Same as Sec Pulse 16 Same as Pulse Sec 17 | Same as Sec Pulse 18 Same as Sec Pulse 19 Same as Pulse Sec 20 | Same as Sec Pulse 21 Same as Sec Pulse Same as 22 Pulse Sec 23 | Same as Pulse Sec 24 | Same as Pulse Sec 25 Same as Sec Pulse 26 Same as Sec Pulse 27 Same as Sec Pulse 28 | Same as Sec Pulse 29 | Same as Pulse Sec 30 Same as Pulse Sec 31 Same as Pulse Sec 32 | Same as Sec Pulse 33 | Same as Sec Pulse 34 | Same as Pulse Sec 35 Same as Sec Pulse 36 Same as Pulse Sec 37 Same as Pulse Sec 38 | Same as Sec Pulse 39 Same as Pulse Sec

#### Cycle 2 Pulse/Time Based

| Range | e Last  | Applicati | ion   | On Tin | ne  |
|-------|---------|-----------|-------|--------|-----|
| 1     | 0       |           | Pulse |        | Sec |
| 2     | Same as |           | Pulse |        | Sec |
| 3     | Same as |           | Pulse | •      | Sec |
| 4     | Same as |           | Pulse |        | Sec |
| 5     | Same as |           | Pulse |        | Sec |
| 6     | Same as |           | Pulse |        | Sec |
| 7     | Same as |           | Pulse |        | Sec |
| 8     | Same as |           | Pulse |        | Sec |
| 9     | Same as |           | Pulse | •      | Sec |
| 10    | Same as | _         | Pulse |        | Sec |
| 11    | Same as |           | Pulse |        | Sec |
| 12    | Same as |           | Pulse |        | Sec |
| 13    | Same as |           | Pulse |        | Sec |
| 14    | Same as |           | Pulse | •      | Sec |
| 15    | Same as |           | Pulse | •      | Sec |
| 16    | Same as |           | Pulse | •      | Sec |
| 17    | Same as |           | Pulse | •      | Sec |
| 18    | Same as |           | Pulse | •      | Sec |
| 19    | Same as |           | Pulse | •      | Sec |
| 20    | Same as | _         | Pulse |        | Sec |
| 21    | Same as |           | Pulse | •      | Sec |
| 22    | Same as | _         | Pulse | •      | Sec |
| 23    | Same as |           | Pulse |        | Sec |
| 24    | Same as | _         | Pulse |        | Sec |
| 25    | Same as |           | Pulse |        | Sec |
| 26    | Same as |           | Pulse |        | Sec |
| 27    | Same as | _         | Pulse | •      | Sec |
| 28    | Same as |           | Pulse |        | Sec |
| 29    | Same as |           | Pulse |        | Sec |
| 30    | Same as |           | Pulse |        | Sec |
| 31    | Same as |           | Pulse |        | Sec |
| 32    | Same as |           | Pulse |        | Sec |
| 33    | Same as |           | Pulse |        | Sec |
| 34    | Same as |           | Pulse |        | Sec |
| 35    | Same as |           | Pulse |        | Sec |
| 36    | Same as |           | Pulse |        | Sec |
| 37    | Same as |           | Pulse |        | Sec |
| 38    | Same as |           | Pulse |        | Sec |
| 39    | Same as |           | Pulse |        | Sec |
| 40    | Same as | 9999      | Pulse |        | Sec |

Pulse

9999

Sec

40 | Same as

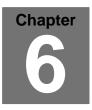

#### 6

Wiring Diagram
The following pages are dedicated to the wiring diagram for the MICRO Equipment Controller.

Document Revision: v1.0.1

| PAGE | DESCRIPTION                  |
|------|------------------------------|
| 0    | COVER SHEET                  |
| 1    | PLC WIRING                   |
| 2    | RELAY DETAIL                 |
| 3    | LAYOUT AND BILL OF MATERIALS |
| 4    | CONFIGURATION DATA           |
| E    |                              |

| REV   | BY  | DATE     | DESCRIPTION          |
|-------|-----|----------|----------------------|
| 1.0.1 | SRH | 03.10.08 | CHECKED AND APPROVED |
|       |     |          |                      |
|       |     |          |                      |
|       |     |          |                      |
|       |     |          |                      |
|       |     |          |                      |
|       |     |          |                      |
|       |     |          |                      |
|       |     |          |                      |
|       |     |          |                      |

#### NOTES:

- 1. STANDARD SUPPLY VOLTAGE IS 120VAC 60Hz. OPTIONAL INTERNATIONAL VOLTAGE KIT AT 220VAC 50Hz IS AVAILABLE UPON REQUEST.
- 2. WASHLINK SYSTEMS RECOMMENDS INDIVIDUAL HOUSE PANEL CIRCUIT. (120VAC 15A or 220VAC 10A MAXIMUM.)
- 3. ILLUMINATED LED INDICATES BLOWN FUSE.
- 4. WASHLINK SYSTEMS RECOMMENDS AWG 18 STRANDED COPPER WIRE FOR CIRCUITS LESS THAN 200 FEET.
- 5. TO AVOID RISK OF FIRE AND PERSONAL INJURY, REPLACE ONLY WITH MANUFACTURER'S ORIGINAL RATED FUSE.
- 6. FUSE HOLDER AND INDICATING LED ARE RATED AT 60 150V.
- 7. FUSE HOLDER AND INDICATING LED ARE RATED AT 10 36V.
- 8. INPUTS ARE 0VDC ONLY. ANY OTHER VOLTAGE WILL DAMAGE CONTROLLER AND VOID MANUFACTURER'S WARRANTY.
- 9. INPUT 1 CAN BE CONFIGURED AS A "CLEAR INPUT". USING THIS CONFIGURATION WILL CLEAR ALL PENDING SRVICE INPUTS FOR THE NEXT CAR.
- 10. IF EXISTING "ENTER" AND "PULSE" DOES NOT PROVIDE A NORMALLY OPEN CIRCUIT, AN INTERMEDIARY RELAY MAY BE NEEDED FOR THE "ENTER" AND "PULSE" INPUT.
- 11. IF AN OUTPUT IS NEEDED FOR EVERY CAR, SIMPLY JUMPER THE CORRESPONDING INPUT TO 0VDC.

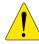

ALL ELECTRICAL WORK SHOULD BE PERFORMED BY A QUALIFIED AND LICENSED ELECTRICIAN.
ALL ELECTRICAL WORK SHOULD MEET OR EXCEED NATIONAL AND LOCAL CODES AND ORDINANCES.

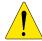

CAUTION! RISK OF ELECTRICAL SHOCK. MORE THAN ONE DISCONNECT MY BE REQUIRED TO BE DE-ENERGIZED BEFORE SERVICING THE EQUIPMENT.

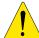

CAUTION! TO REDUCE THE RISK OF FIRE, CONNECT ONLY TO A 110VAC CIRCUIT PROVIDED WITH 15A MAXIMUM BRANCH CIRCUIT PROTECTION IN ACCORDANCE WITH THE NEC, ANSI/NFPA 70 AND LOCAL CODE AUTHORITIES.

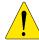

CAUTION! BONDING BETWEEN CONDUIT CONNECTION IS NOT AUTOMATIC AND MUST BE PROVIDED AS PART OF THE INSTALLATION.

THIS DOCUMENT IS THE EXCLUSIVE PROPERTY OF WASHLINK SYSTEMS AND IS PREPARED ONLY FOR USE BY THE COMPANY PURCHASING THE EQUIPMENT.
EDITING, COPYING, DISTRIBUTING, AND/OR SELLING THIS DOCUMENT IS STRICTLY PROHIBITED WITHOUT PRIOR WRITTEN CONSENT FROM WASHLINK SYSTEMS.
WASHLINK SYSTEMS RESERVES THE RIGHT TO EDIT THIS DOCUMENT IN ANY MANNER DEEMED NECESSARY AT ANY TIME AND WITHOUT PRIOR NOTICE.

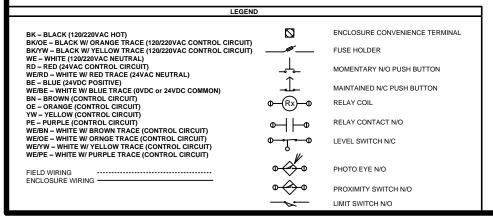

#### **EQUIPMENT CONTROLLER IS FABRICATED TO UL #508 SPECIFICATIONS**

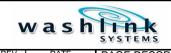

DRAWN DATE: 01.15.08

1718 stone ave. bldg f san jose ca 95125 408.924.0808 www.washlinksystems.com

PAGE DESCRIPTION:

COVER SHEET

MICRO PAGE 0 OF 4

NOT TO SCALE

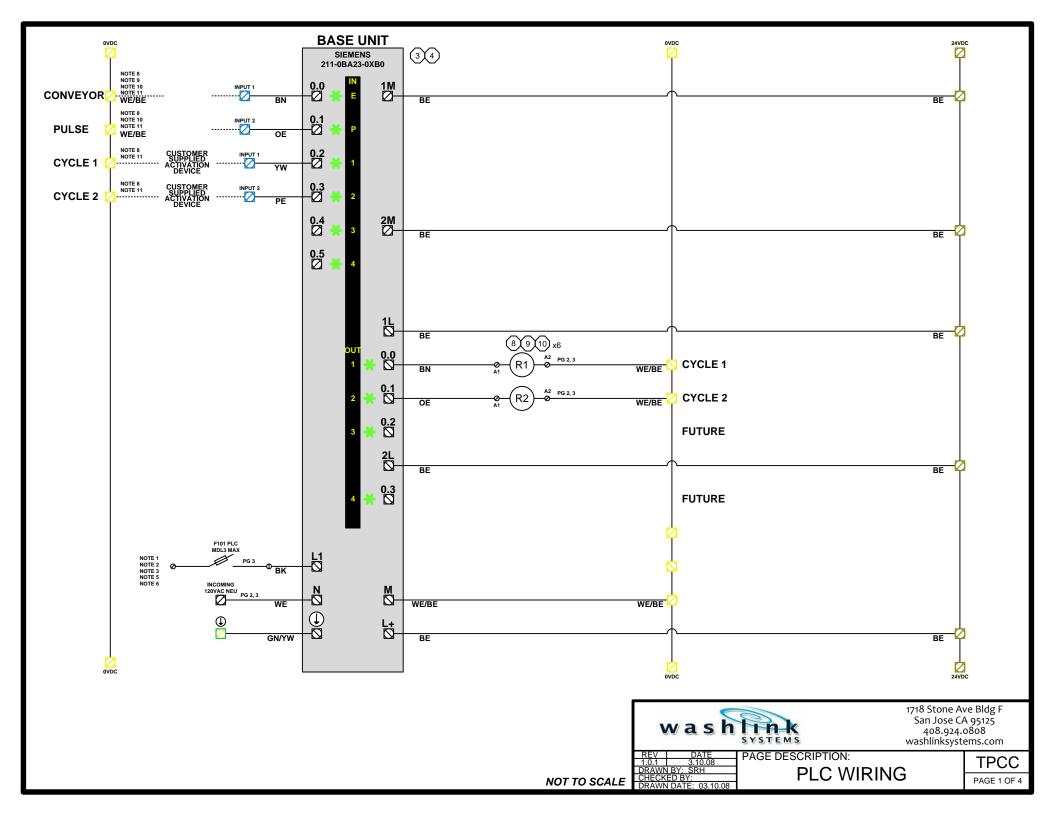

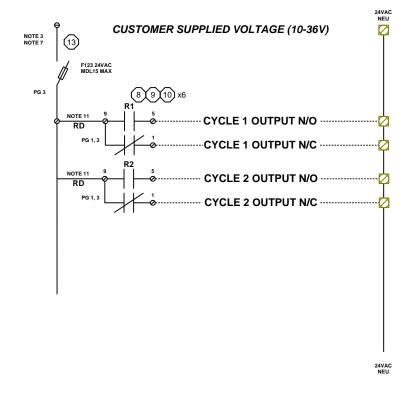

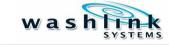

1718 Stone Ave Bldg F San Jose CA 95125 408.924.0808 washlinksystems.com

REV DATE 1.0.1 03.10.08 DRAWN BY: SRH CHECKED BY: DRAWN DATE: 03.10.08

PAGE DESCRIPTION:
RELAY DETAIL

TPCC
PAGE 2 OF 4

## THIS PAGE INTENTIONALLY LEFT BLANK

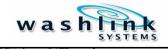

1718 Stone Ave Bldg F San Jose CA 95125 408.924.0808 washlinksystems.com

REV DATE 1.0.1 03.10.08 DRAWN BY: SRH CHECKED BY: PAGE DESCRIPTION:

BLANK TPCC
PAGE 3 OF 4

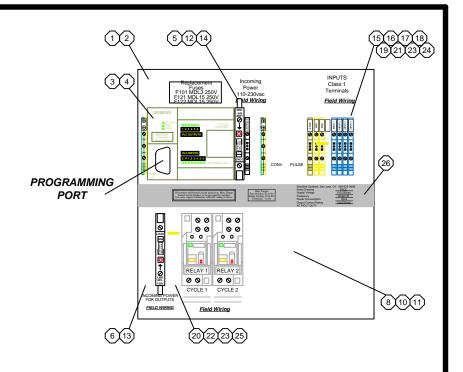

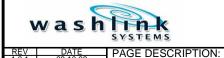

1718 Stone Ave Bldg F San Jose CA 95125 408.924.0808 washlinksystems.com

| REV | DATE | 1.0.1 | 03.10.08 | DRAWN BY: SRH | CHECKED BY: DRAWN DATE: 03.10.08 |

LAYOUT/BOM

**TPCC** PAGE 4 OF 4

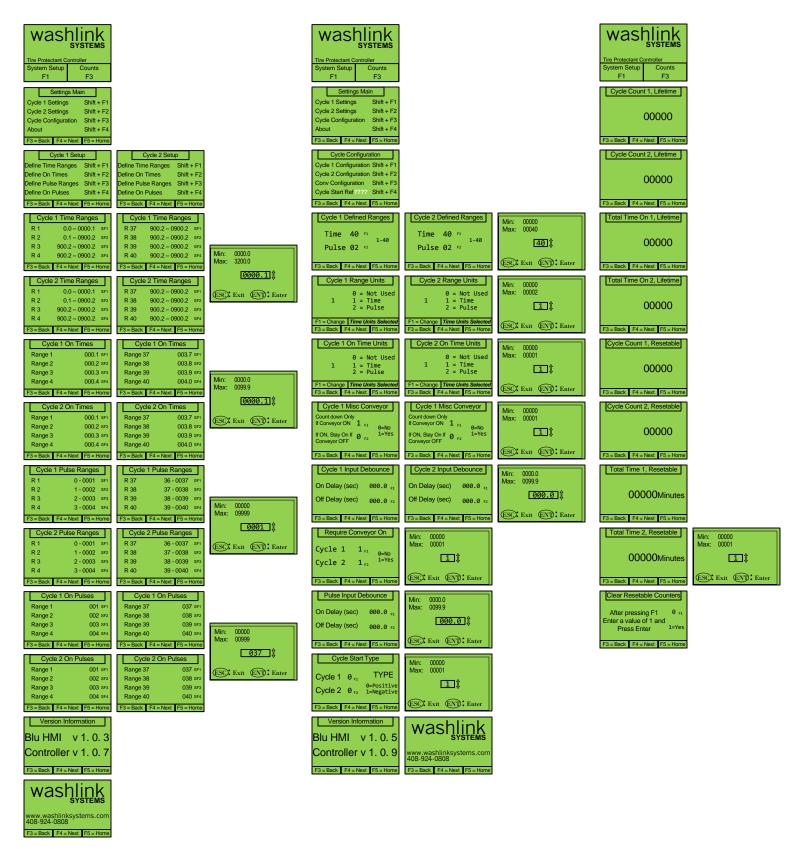

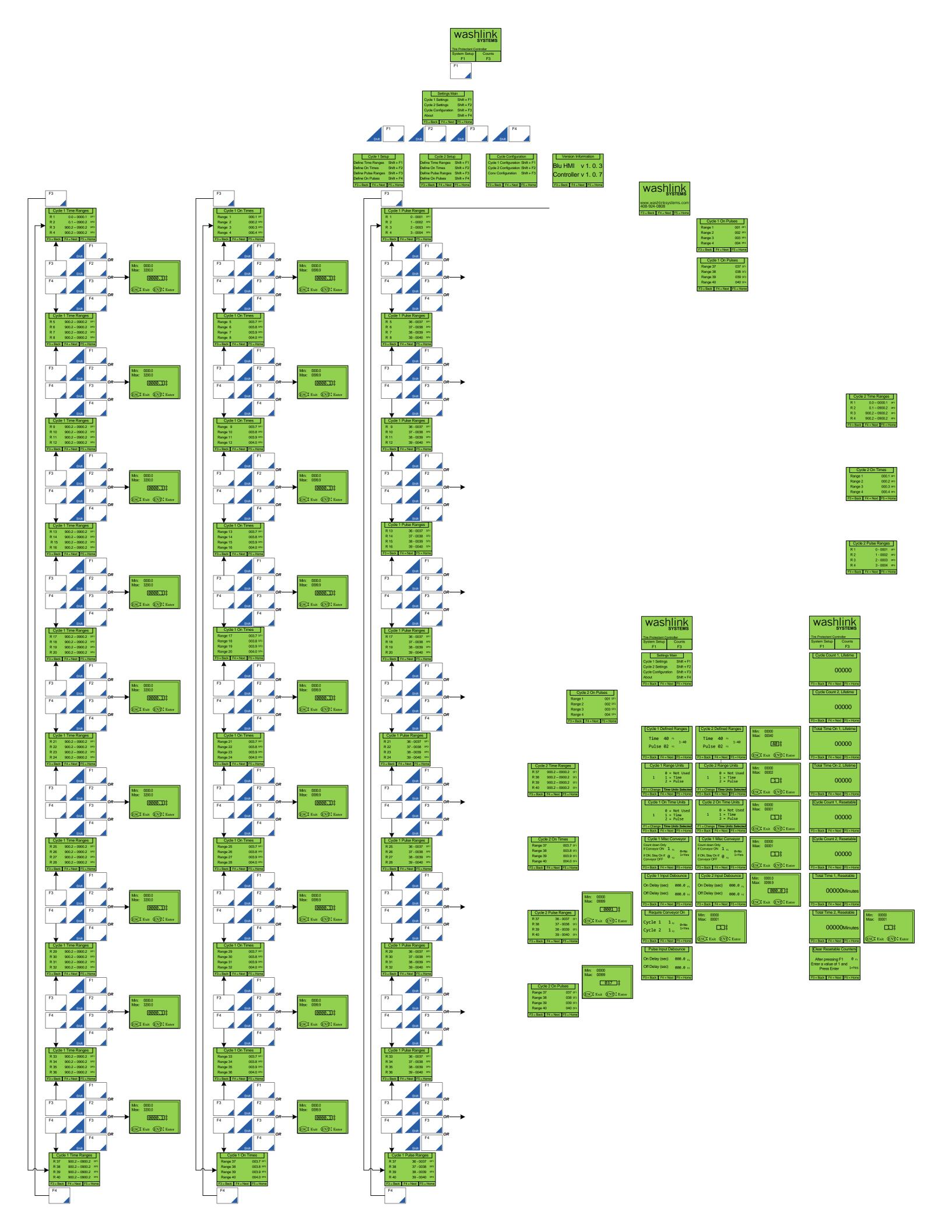